# **MediaBlend**

## トラブルシューティング

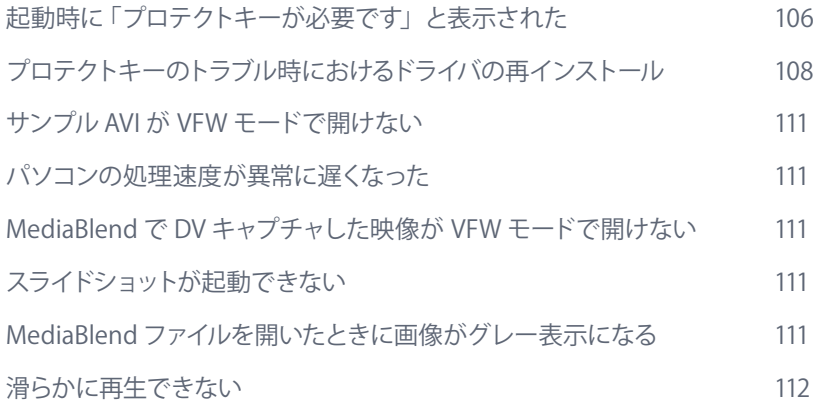

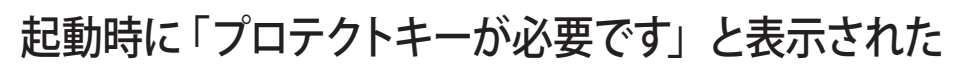

MediaBlend を使用するには専用のプロテクトキーが必要です。プロテクトキーは出荷 時に説明書、インストール用 CD と一緒にパッケージに同梱されています。プログラム を起動する前にパソコンの USB ポートにプロテクトキーを挿してください。

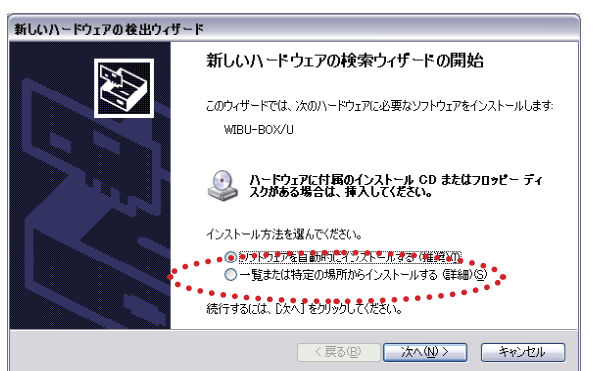

初めてプロテクトキーを挿した 時に、左のウィンドウが表示さ れた場合、[ ソフトウェアを自 動的にインストールする]を選 択し、[次へ]をクリックしてく ださい。

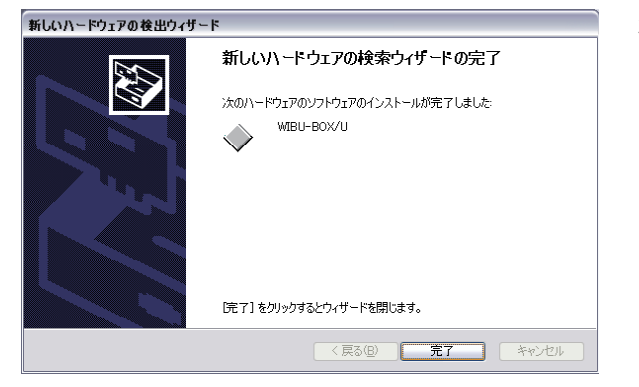

左の画面が表示されたら終了 です。[ 完了 ] ボタンをクリッ クしてください。

#### **● プロテクトキードライバの確認**

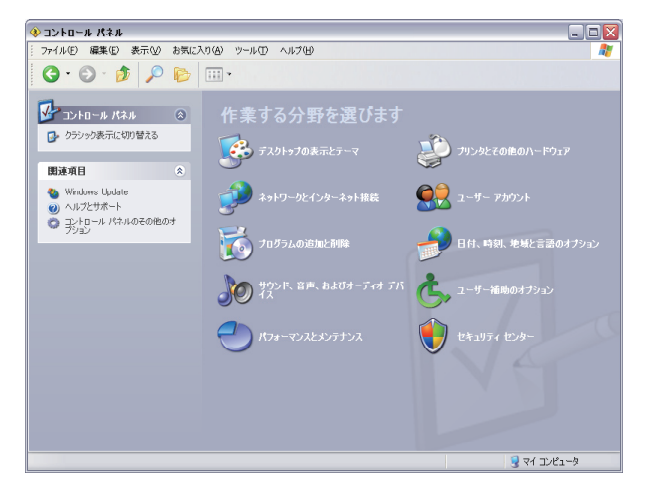

コントロールパネルを表示しま す。 「コントロールパネルのその他の オプション ] をクリックします。

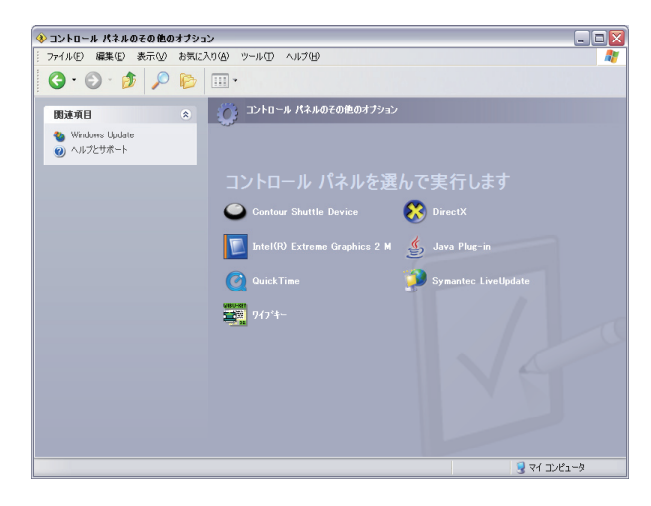

[ ワイブキー ] が表示されていれ ば、プロテクトキーのドライバは インストールされています。(表 示されていない場合、次ページ の「プロテクトキーのトラブル時 におけるドライバの再インストー ル」の項を参照してインストール を行ってください。)

次に、プロテクトキーが正しく認 識されているかを確認します。 [ ワイブキー ] をダブルクリックし ます。

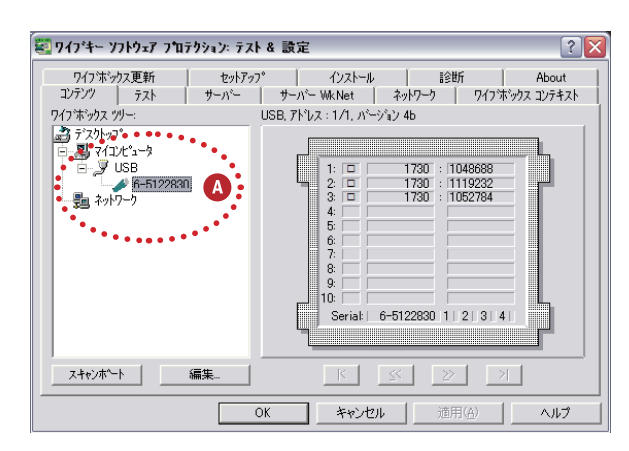

「ワイブキーソフトウェアプロテ クションテスト&設定」ウィンド ウが開きます。

左の部分に [USB] というアイコン があり、その下にプロテクトキー のアイコンが表示されていれば、 プロテクトキーが正しく認識され ています。

表示されていない場合は、USB ポートから一旦キーを抜いて、も う一度しっかりと挿し、[ スキャ ンポート1ボタン (A) をクリッ クしてください。それでもプロテ クトキーのアイコンが表示されな い場合、プロテクトキーの故障 が考えられます。お手数ですが 弊社にご連絡ください。

▉その他の機能 ▉**Chapter** ▉ ▉スタートアップ スタートアップ  $\bar{a}$ ■DV キャブチャ **Chapter3**  $\bar{\alpha}$ ■再生と基本 **Chapter4** ■ 作図機能 ▉解析機能 ▉**Chapter5**  $\mathbf{u}=\mathbf{0}$ **L**<br>解析機能

**Chapter<sub>2</sub>** 

**1**<br>セットアップ ■ セットテップ

× ×

 $\sim$  10

## プロテクトキーのトラブル時におけるドライバの再インストール

プログラムのインストールを行うとプロテクトキーのドライバも一緒にインストールされ ますので、通常はこの**ドライバのインストールを行う必要はありません。**何らかの問題があって ドライバのみをインストールする場合に参照してください。既にドライバをインストール 済みの場合、**キーを抜いて Windows を再起動して**から以下の操作を行ってください。

注意:必ずプロテクトキーを挿す前にプロテクトキーのドライバをインストールしてください。

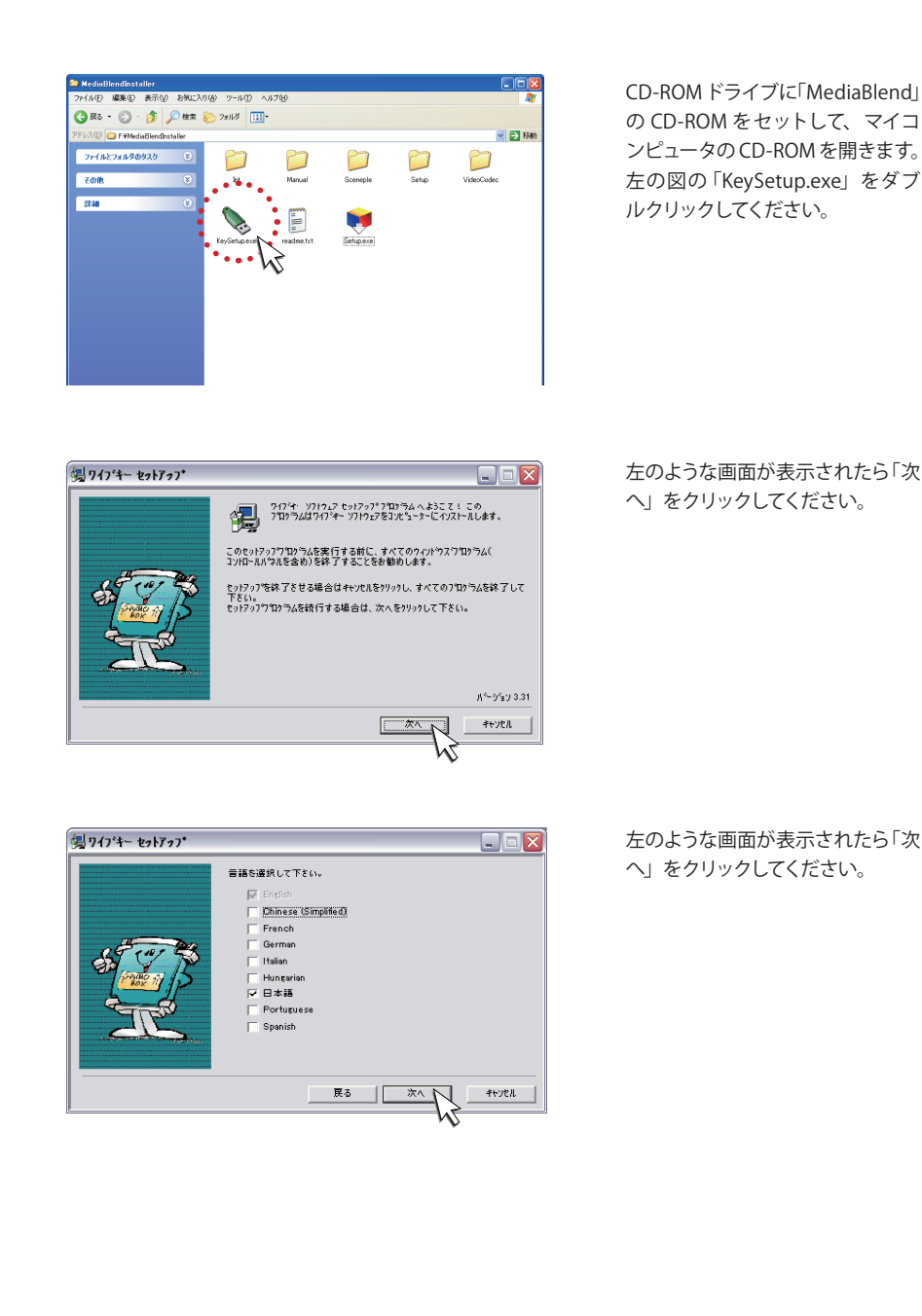

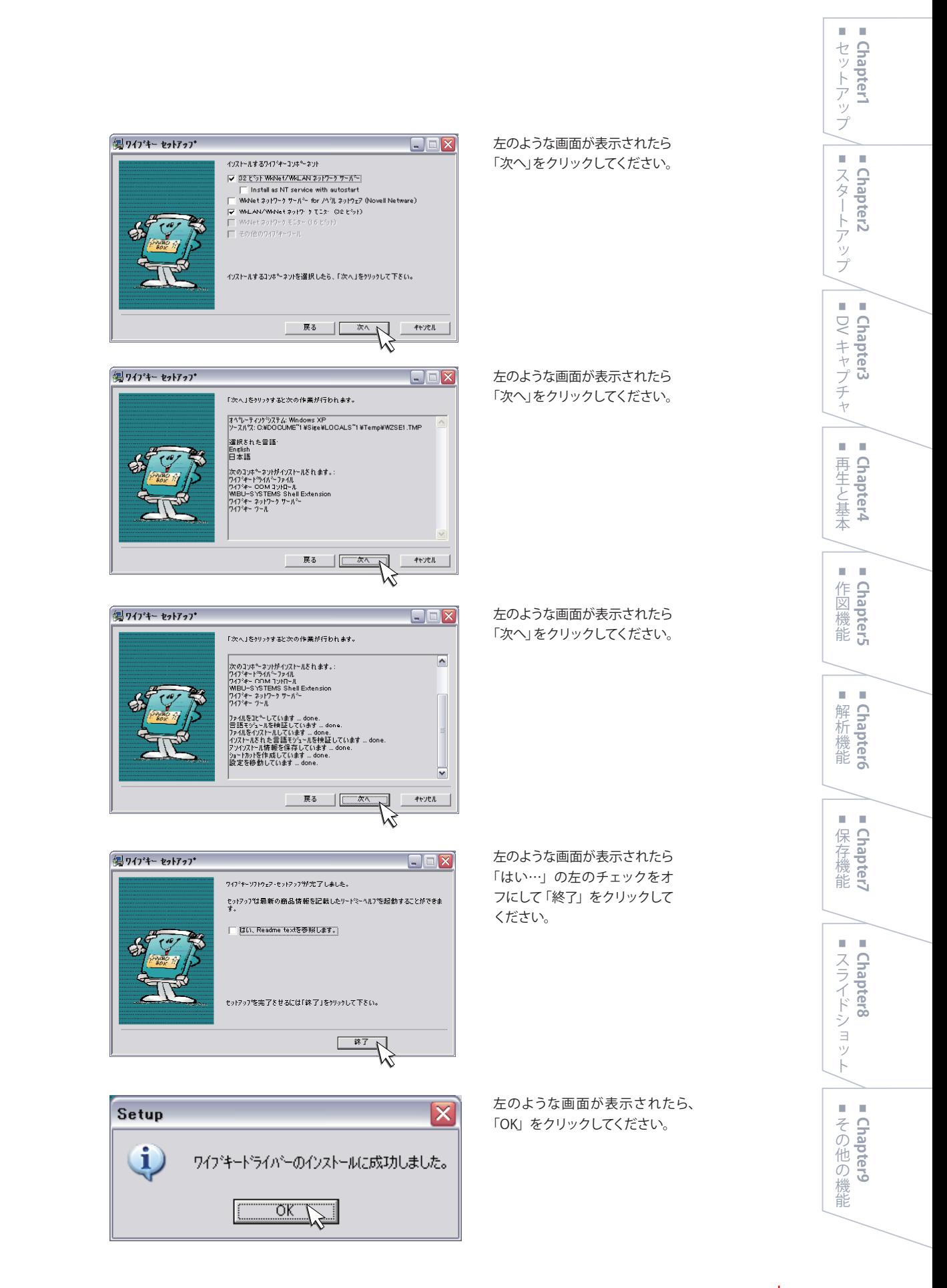

#### **109**

● プロテクトキーを挿す

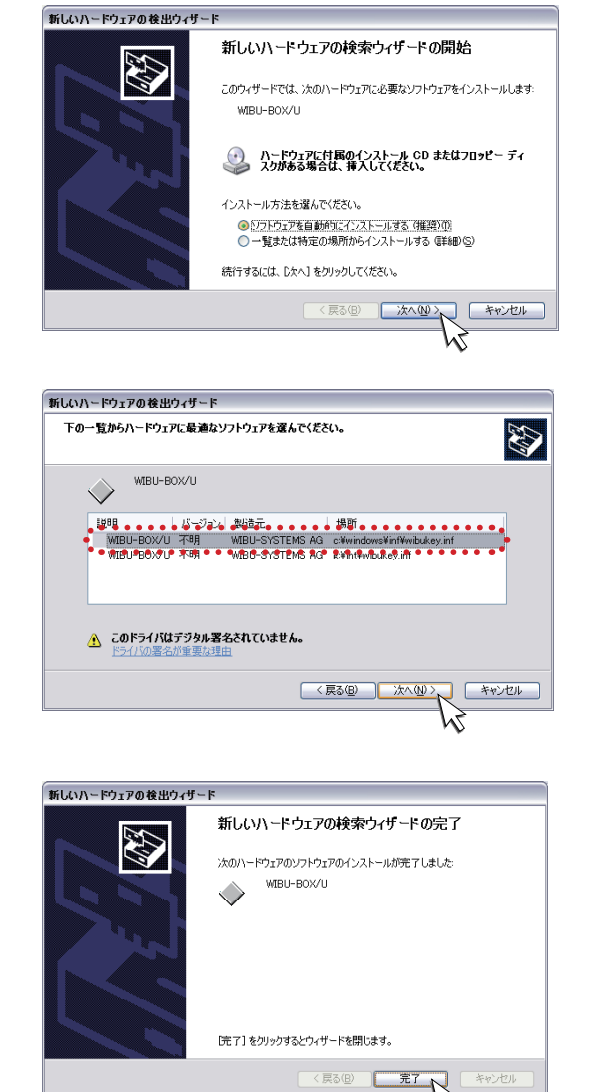

パソコンの USB ポートにプロテク トキーを挿してください。自動的に ドライバのインストールが開始さ れ、左のような画面が表示された ら「次へ」をクリックしてください。

左のような画面が表示されたら、 ハードディスクの Windows の下の フォルダ( 通常は「C: ¥Windows ¥inf…」)を選択して、「次へ」を クリックしてください。

左のような画面が表示されたら「完 了」ボタンをクリックしてください。 これでドライバのインストールは終 了です。

#### **確認方法**

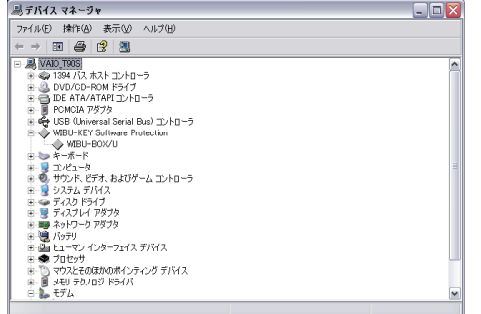

M

スタート→ ( 設定→ ) コントロール パネルを選択し、(「パフォーマン スとメンテナンス」→ )「システム」 をダブルクリックします。システム のプロパティからハードウェアタブ を選択し、「デバイスマネージャ」 ボタンをクリックすると左のような 画面が表示されます。「WIBU-KEY Software Protection」の左の+を クリックして「WIBU-BOX/U」が表 示されていれば、ドライバが正常 に組み込まれています。

## サンプル AVI ファイルが VFW モードで開けない

MediaBlend インストール CD → VideoCodec フォルダ→ index.html から、手順に従 い DV コーデック "Iris" を登録する必要があります。

#### パソコンの処理速度が異常に遅くなった

拡大した透明化ウインドウを複数使用すると、処理が重くなることがあります。画面の 透明化は必要最低限になるよう操作してください。 また、DirectX モードは VFW モードに比べ、処理が重くなりますのでご注意ください。

#### MediaBlend で DV キャプチャした映像が VFW モードで開けない

MediaBlend インストール CD → VideoCodec フォルダ→ index.html から、手順に従 い DV コーデック "Iris" を登録する必要があります。

## スライドショットが起動できない

スライドショットはオプション機能です。MediaBlend スライドショットオプションの追 加が必要となります。

#### MediaBlend ファイルを開いたときに動画がグレー表示になる

動画のリンクが切れてしまっている可能性があります。 MediaBlend ファイルを保存して閉じた後に、動画の名前や保存場所を変えたりすると 起きます。 その時にはまず、グレー表示になっている動画を選択状態にします。次に、[ ファイル ] メニュー→ [ 選択 Screen に開く ] で同じ動画を開きなおしてください。(P.33 参照 )

### 滑らかに再生ができない

MediaBlend では2ファイル以上の再生・同期、半透明重ね、映像上の解析・作図を行 うためには動画ファイル中の各コマのビットマップ(静止画)の取得が不可欠です。 ビットマップ取得のために VFW か DirectX のフレームを切り出して再生する方法を使用し ているため、WindowsMediaPlayer のように滑らかに再生することはできません。

#### (補足)

AVI ファイルの再生には、プログラム内部的に以下の3種の方法があります。

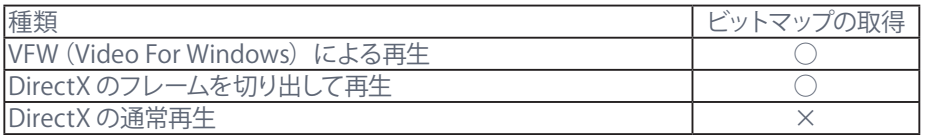

下記の3~10の機能のためには、VFW (Video For Windows) による再生か、 DirectX のフレームを切り出して再生が不可欠です。

一方、30FPS でのリアルタイム再生を滑らかに行うためには、DirectX の通常再生が必 要です。

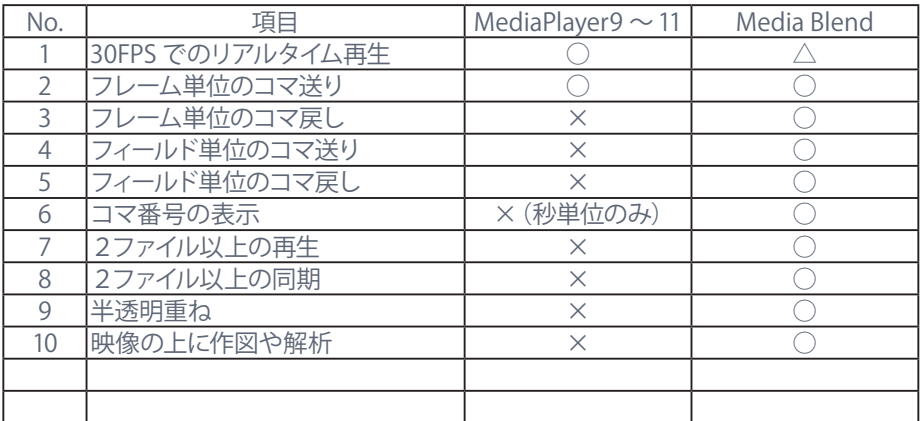

 $\omega$ 

滑らかに再生をしたい場合は、その他の機能の「選択 Screen をリアルタイム再生する(P.102 参照)」 を使用してください。また、ムービーファイル保存後に保存したファイルをリアルタイム再生で確認する こともできます。(P.76 参照)

**Chapter1** 

 $\bar{a}$